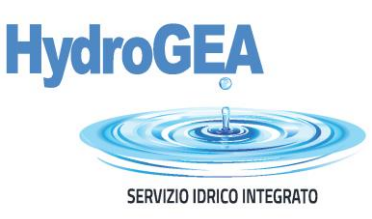

# PAGO PA Modalità pagamenti spontanei

Tramite PAGO PA possono essere effettuati pagamenti tramite bonifico bancario, carte di credito, debito o prepagate sui principali circuiti, con qualsiasi Prestatore di Servizi di Pagamento abilitato senza esserne correntisti.

La funzione "Pagamento spontaneo" consente di eseguire, in via autonoma, qualsiasi pagamento a favore di HydroGEA S.p.A. Il portale richiede l'inserimento dei dati riferiti al pagamento e anche al pagatore.

Per pagare *fatture del servizio integrato, preventivi di allacciamento acquedotto e/o fognatura, preventivi per la modifica di allacciamenti acquedotto e/o fognatura, pagamento di solleciti, autorizzazioni allo scarico e/o pagamenti ad altro titolo*, accedere a[l portale cliccando qui](https://web.pasemplice.eu/PortaleDebitore/02008/01683140931/0BB5BC269767/index.do) e selezionare Accesso Anonimo.

Può essere optato anche l'accesso previa registrazione, in questo caso le informazioni inserite rimarrano memorizzate per futuri accessi (figura 1).

**ILLI APA** 

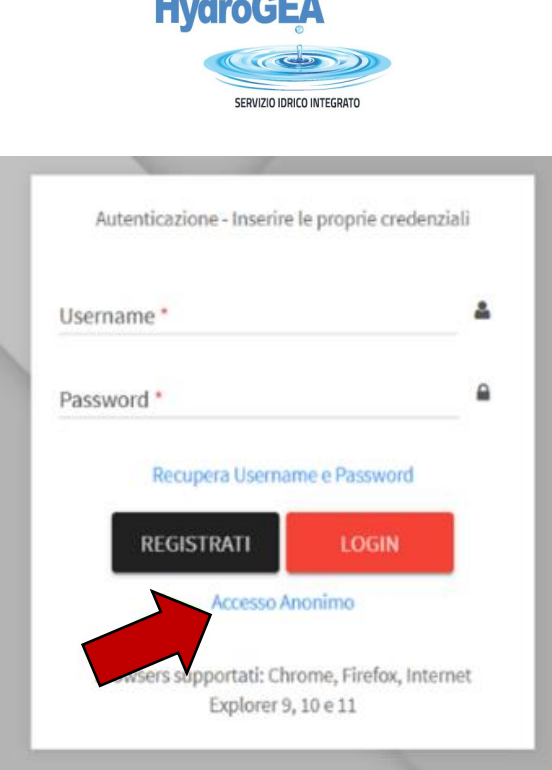

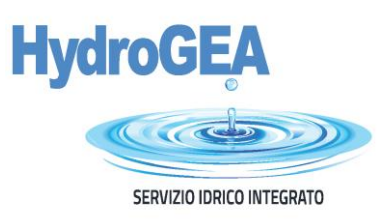

Si aprirà la seguente pagina dove sarà richiesto un indirizzo mail e verrà visualizzata l'informativa sulla privacy con la relativa richiesta di autorizzazione al trattamento dei dati personali (come previsto dal Regolamento UE 679/2016) (figura 2).

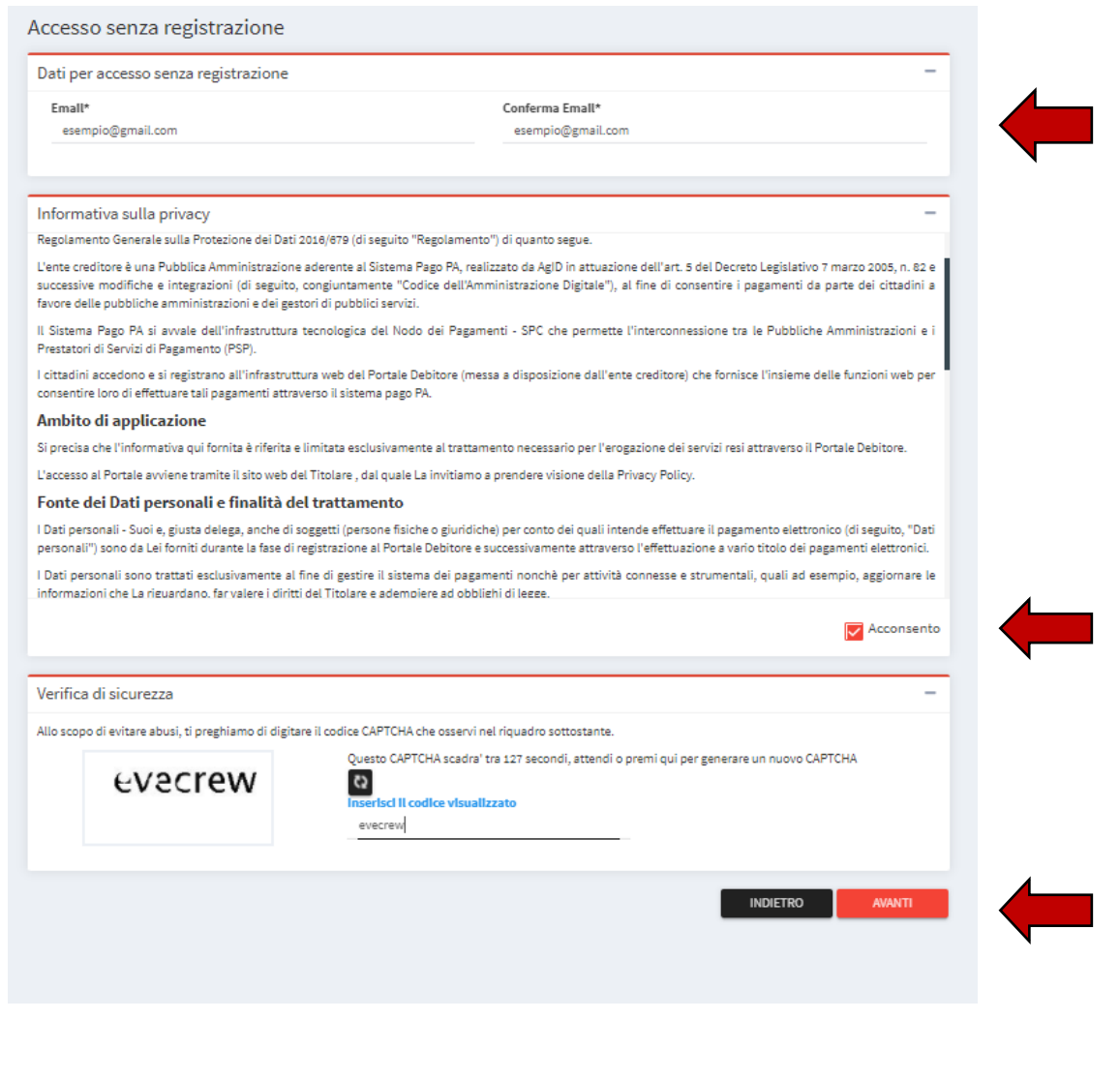

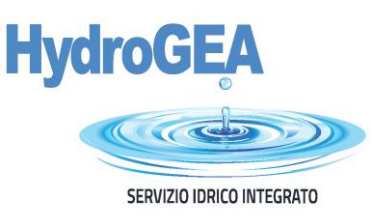

Cliccando sul tasto "Avanti", il sistema genererà una mail automatica che sarà inviata all'indirizzo di posta elettronica precedentemente indicato; cliccare sul link (figura 3).

. Una Email contenente il link per proseguire al pagamento e' stata inviata all'indirizzo inserito. Tale link sara' utilizzabile entro 60 minuti da ora.

Accesso senza registrazione

## Figura 3

Di seguito si riporta un esempio di tale comunicazione. Si prega di verificare che la comunicazione non sia arrivata erroneamente nella casella "SPAM/Posta indesiderata" del proprio account e-mail.

Benvenuto,

per effettuare un'operazione di pagamento dal Portale Debitore dell'Ente HydroGEA SpA cliccare sul seguente link:

[https://web.pasemplice.eu/PortaleDebitore/anonimo/pro](https://web.pasemplice.eu/PortaleDebitore/anonimo/procedi.do?id=188893&ts=202004281651&chkW0rk4r34=02008/01180920256/18CC0DE60C85&chk=dbcf90f998ada02551bb5b91ac6b60cc45d19f06fc6e4b6e681365085c413da5)[cedi.do?id=188893&ts=202004281651&chkW0rk4r34=02008/01180920256/18CC0DE60C85&chk=dbcf90f998ad](https://web.pasemplice.eu/PortaleDebitore/anonimo/procedi.do?id=188893&ts=202004281651&chkW0rk4r34=02008/01180920256/18CC0DE60C85&chk=dbcf90f998ada02551bb5b91ac6b60cc45d19f06fc6e4b6e681365085c413da5) [a02551bb5b91ac6b60cc45d19f06fc6e4b6e681365085c413da5](https://web.pasemplice.eu/PortaleDebitore/anonimo/procedi.do?id=188893&ts=202004281651&chkW0rk4r34=02008/01180920256/18CC0DE60C85&chk=dbcf90f998ada02551bb5b91ac6b60cc45d19f06fc6e4b6e681365085c413da5)

Il link avrà una durata di 60 minuti dal momento dell'invio. Grazie

A seguire, appare la seguente videata: cliccare su "PAGAMENTO SPONTANEO" (figura 4).

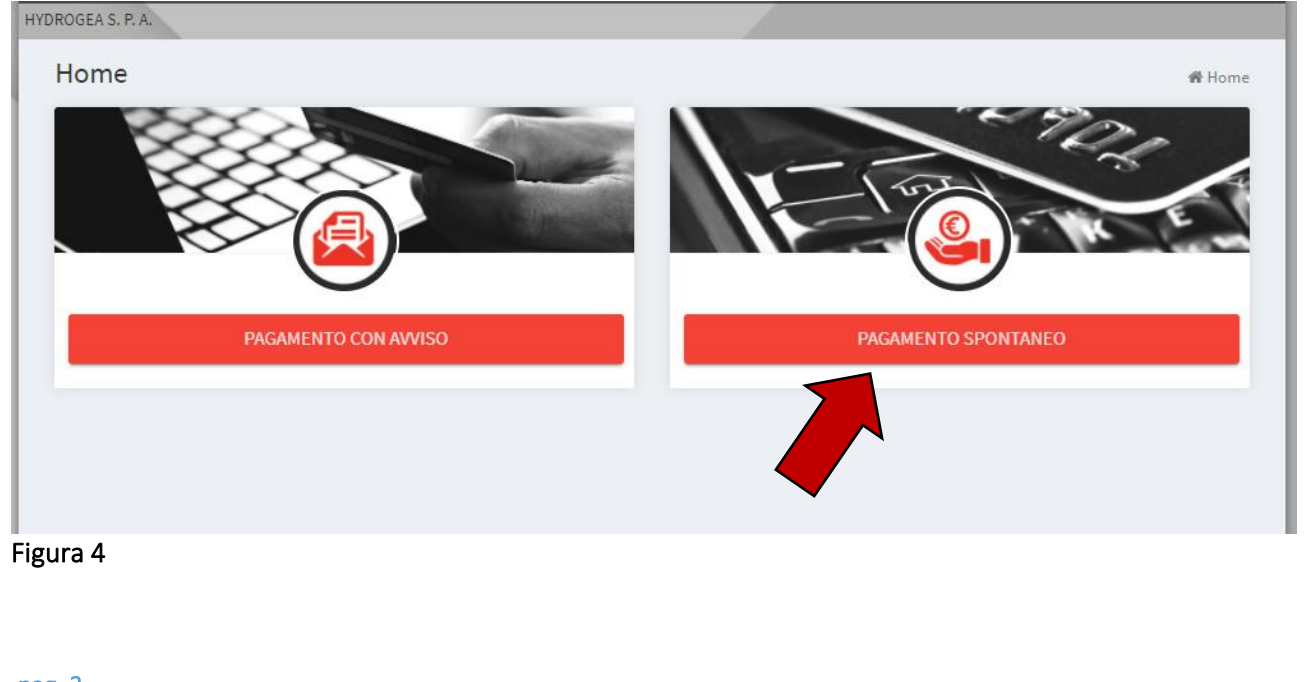

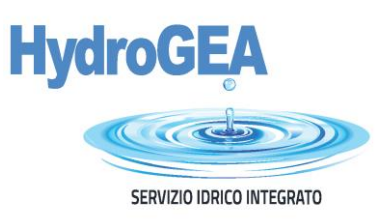

Nella schermata successiva, è necessario inserire i Dati del pagamento e Dati del Debitore (come di seguito specificato) (figura 5) e cliccare il tasto Avanti.

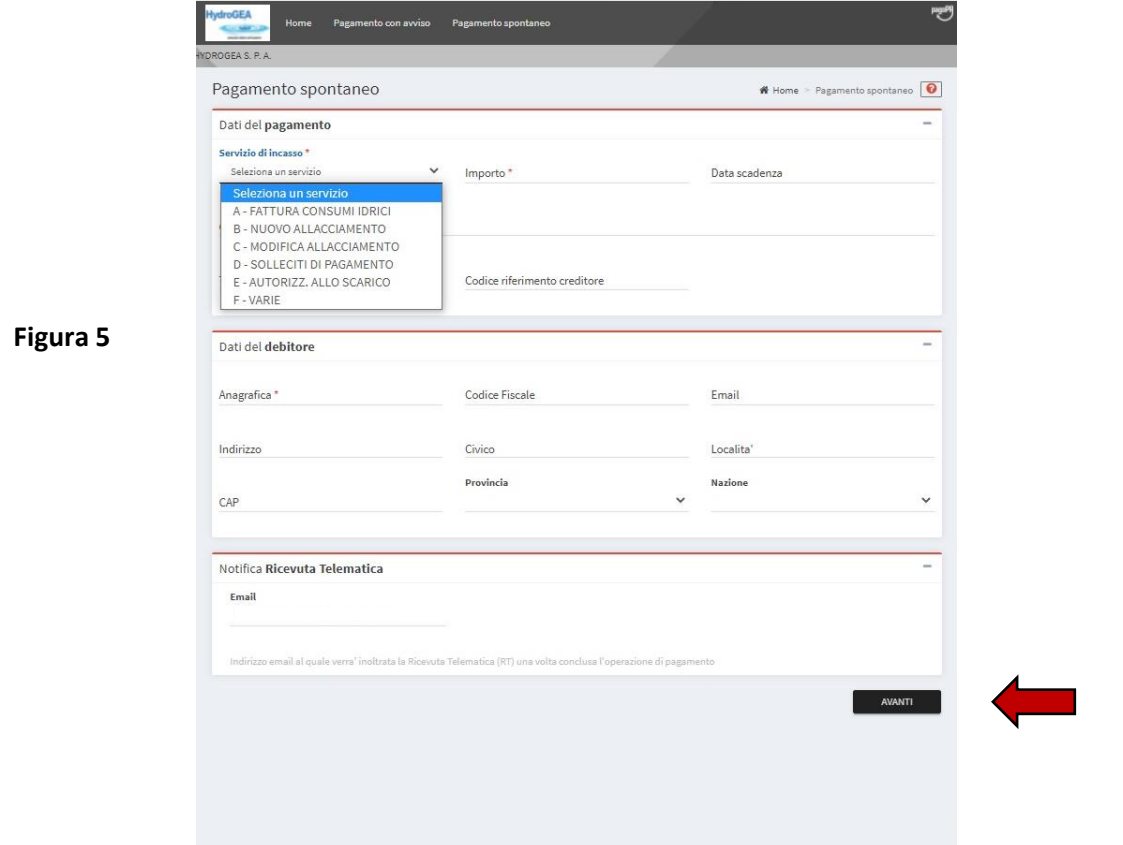

Servizio di incasso: dal menù a tendina che appare, selezionare la tipologia di servizio per la quale si vuole procedere al pagamento: Fattura consumi idrici (A) - Nuovo allacciamento (B) - Modifica allacciamento (C) – Solleciti di pagamento (D) - Autorizzazione allo scarico (E) – Solleciti di pagamento (F).

In caso di pagamento di Fattura consumi idrici (A), compilare i campi come segue:

Importo e data scadenza: indicare il valore dell'importo e la scadenza del pagamento riportati nella prima pagina della fattura in alto a destra Causale: indicare numero e data di emissione della fattura Tipo Riferimento Creditore: indicare il codice cliente Codice Riferimento Creditore: indicare il codice POD

Queste informazioni sono riportate nella prima pagina della fattura, in alto a destra: (figura 6)

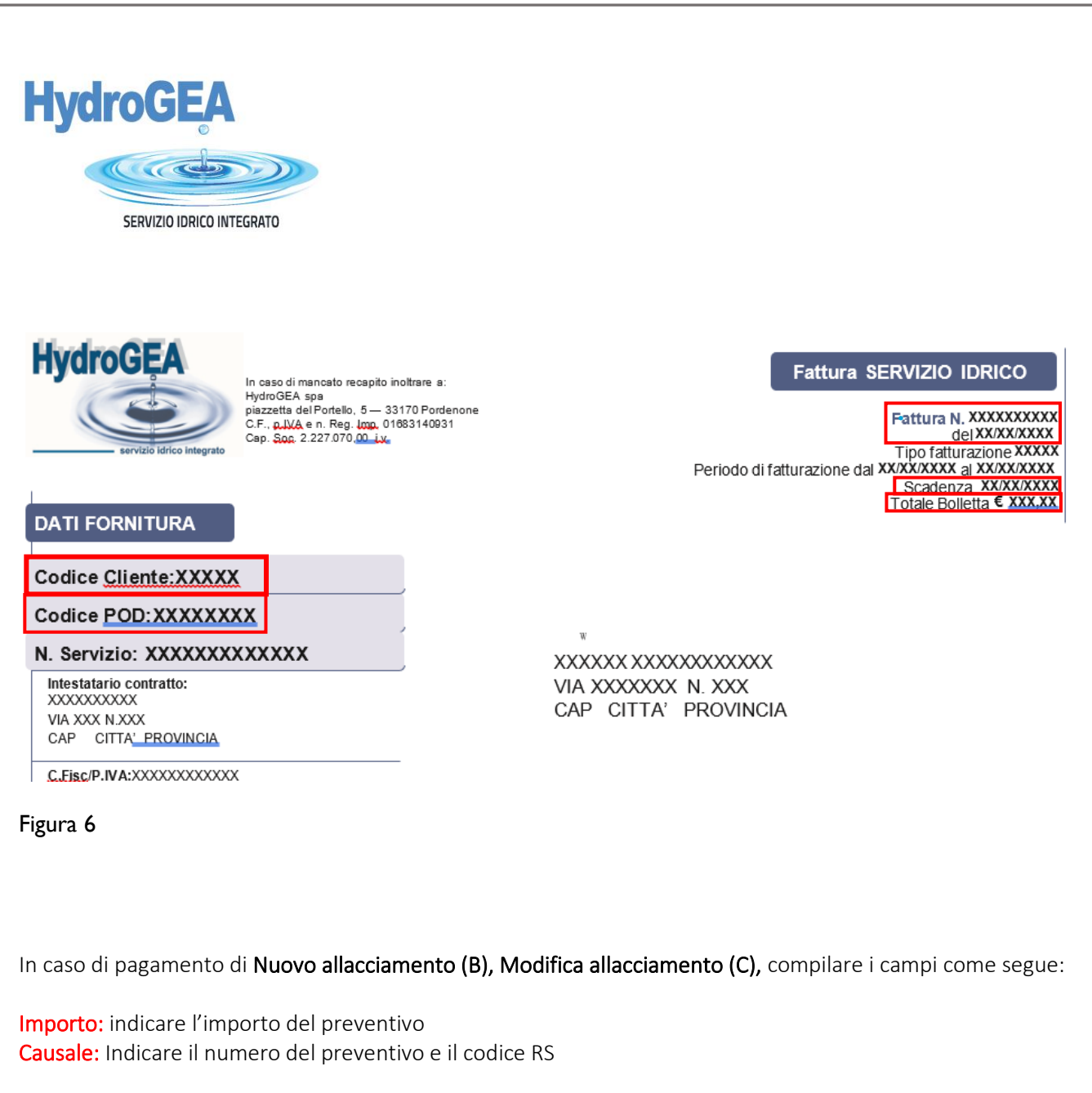

Queste informazioni sono sempre riportate nel preventivo (vedasi esempio sottostante) (figura 7)

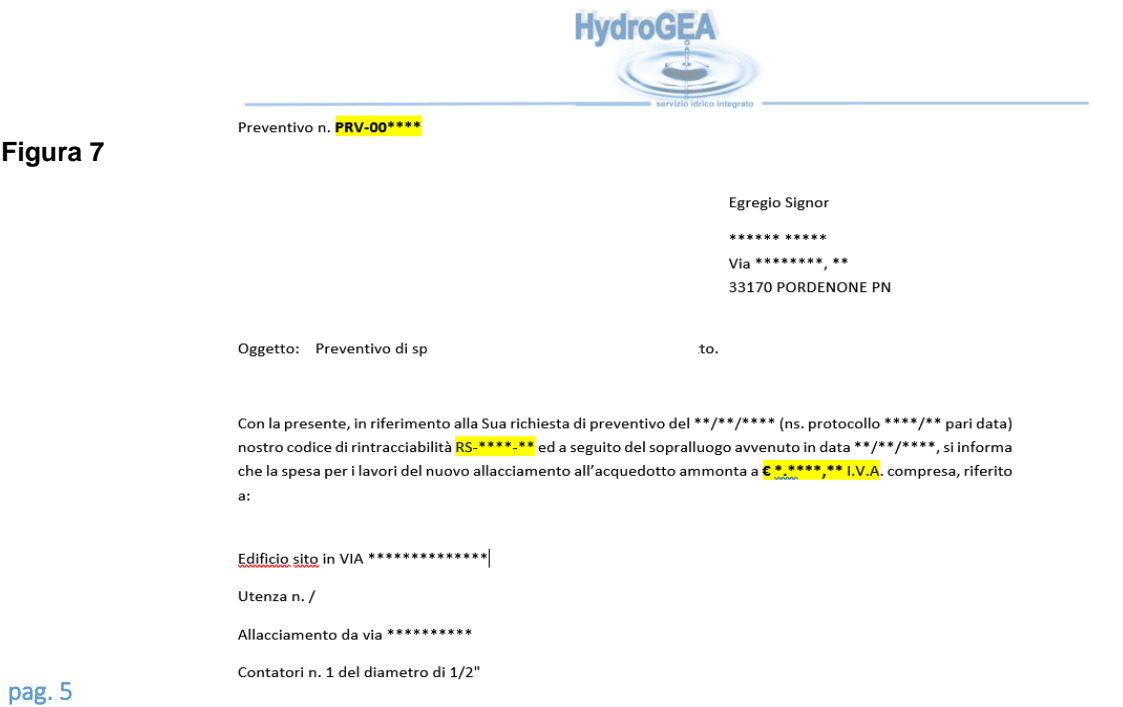

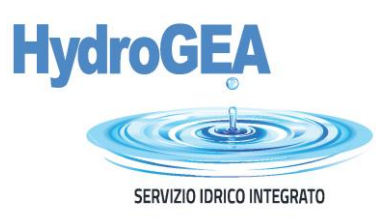

In caso di pagamento di Solleciti di pagamento (D), compilare i campi come segue:

Importo: indicare l'importo totale del sollecito Causale: indicare numero del sollecito (inizia con SE\_) Tipo Riferimento Creditore: indicare il codice cliente (figura 8) Codice Riferimento Creditore: indicare la codeline del bollettino di pagamento (codice di 18 cifre che inizia con 099000) (figura 9)

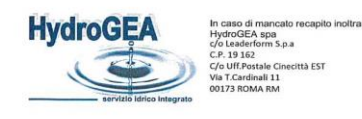

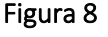

XXXXXX XXXXXX VIA XXXXXX<br>CAP CITTA' PROVINCIA

N. rif. SE XXXXXX

OGGETTO: Comunicazione di costituzione in mora. Codice cliente: XXXXX

Pordenone, XX/XX/XXXX

Intestatario contratto: XXXXXX XXXXXX

Gentile utente,

non avendo avuto riscontro al sollecito bonario di pagamento precedentemente inviato, nostro protocollo numero SE\_XXXXX del<br>XX/XX/XXX, con il quale La invitavamo a rientrare della posizione debitoria, Le ricordiamo che ris Integrato Gestito da HydroGEA S.p.A.:

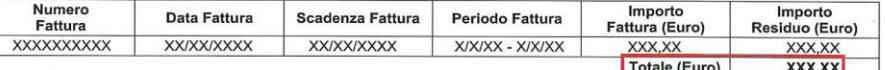

Pertanto, in base a quanto previsto alla lettera c) dell'art. 18 della parte IV della vigente Carta del Servizio Idrico Integrato

#### **LE COMUNICHIAMO**

che il termine ultimo per saldare i pagamenti pregressi è il giorno XX/XX/XXX (ovvero entro 25 giorni a partire dalla data della presente).

Il pagamento potrà essere eseguito mediante il bollettino postale precompilato allegato, oppure tramite bonifico, indicando nella causale il codice cliente, in uno dei seguenti istituti bancari:<br>Banca di Credito Cooperativ

- - Unicredit, codice IBAN IT 78 | 02008 12510 000104831273 Poste Italiane, codice IBAN IT 65 N 07601 12500 000060128261.

La comunicazione di avvenuto pagamento a HydroGEA spa, potrà avvenire tramite email (pagamenti@hydrogea-pn.it), fax (numero<br>0434 523257), posta (33170 Pordenone – Piazzetta del Portello, 5), tramite gli sportelli presenti nti sul territorio o tramite il servizio di

Le ricordiamo che, come previsto all'art. 4.5 della deliberazione ARERA 311/2019, ha la facoltà di richiedere la rateizzazione<br>dell'importo oggetto della costituzione in mora utilizzando i canali di contatto suindicati.

Nel caso in cui avesse già provveduto al pagamento dell'importo oggetto di costituzione in mora ovvero avesse già inviato un reclamo relativo alla ricostruzione di consumi (a seguito di malfunzionamento del misuratore o a conto della presente comunicazione.

Servizio Organizzativo Competente: Amministrazione clienti<br>Referente della pratica: XXXXX (XXXXXXXXXX)

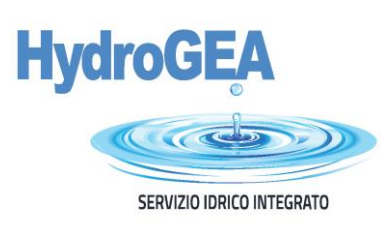

# Figura 9

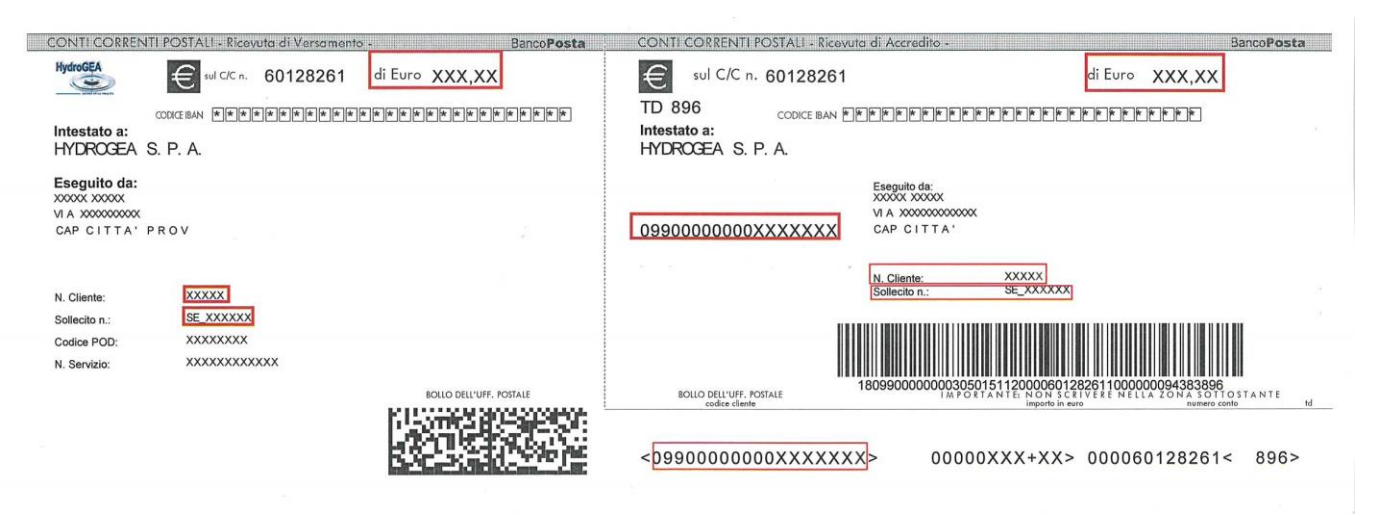

In caso di pagamento di Autorizzazioni allo scarico in fognatura di reflui industriali e di rinnovo dell'autorizzazione allo scarico (E), compilare i campi come segue:

Importo: indicare l'importo del pagamento: €220,00 (Iva compresa) in caso di autorizzazione o €110,00 (Iva compresa) in caso di rinnovo.

Causale: indicare la ragione sociale e l'indirizzo dell'insediamento produttivo per il quale si richiede l'autorizzazione allo scarico o il rinnovo.

# Dati del Debitore

Successivamente, il sistema richiede l'inserimento dei seguenti dati identificativi del pagatore:

- Anagrafica, ovvero cognome e nome oppure ragione sociale per le utenze non domestiche (dati intestatario contratto)
- Codice Fiscale oppure P. Iva
- E-mail
- Indirizzo
- Civico
- Località
- **Provincia**
- CAP
- Nazione

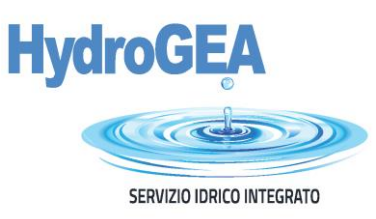

Dopo aver compilato questa parte, cliccare su AVANTI (in basso a destra della schermata), si viene indirizzati sul portale PAGO PA dove è necessario selezionare "ENTRA CON LA TUA EMAIL" (figura 10) o tramite SPID:

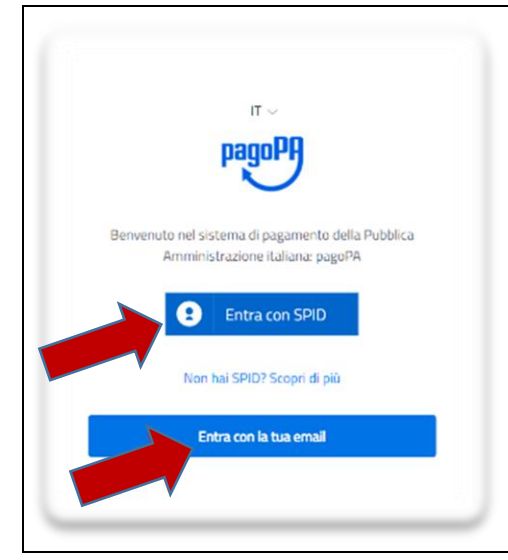

Figura 10

Nella successiva schermata, confermare l'indirizzo di posta elettronica precedentemente indicato e cliccare su "CONTINUA" (figura 11).

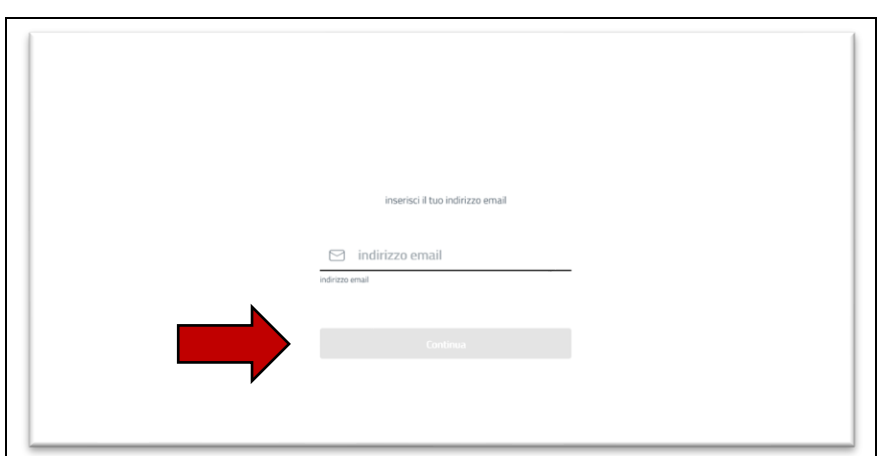

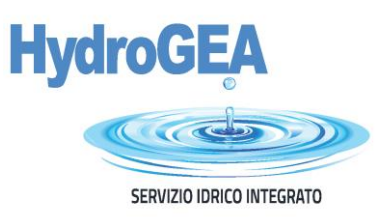

## Accettare la privacy policy (figura 12)

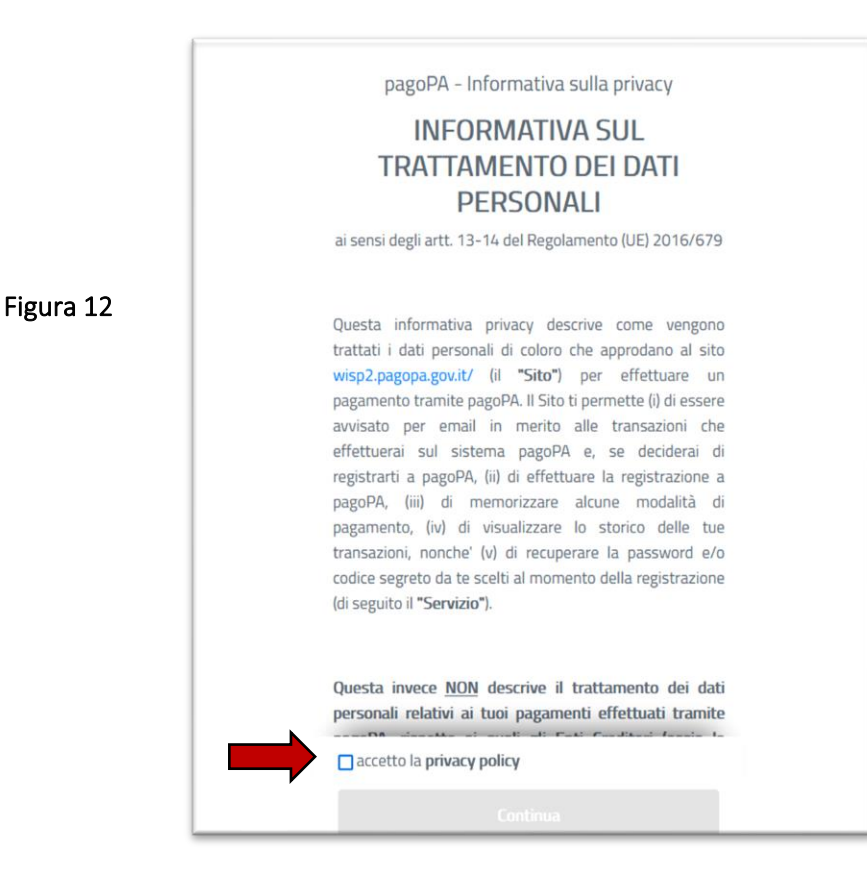

Apparirà la seguente immagine da cui si potrà selezionare il PSP – Prestatori di Servizi di Pagamento (ad es. Banca) e scegliere il canale attraverso il quale effettuare il pagamento, tra i 3 disponibili (figura 13).

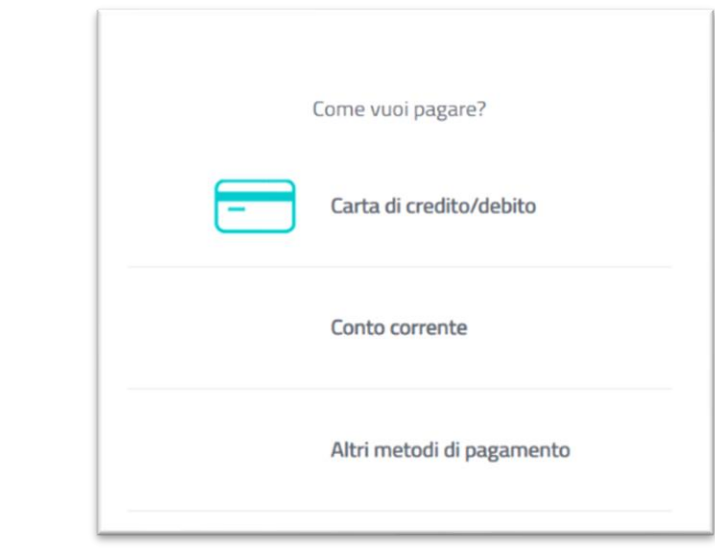

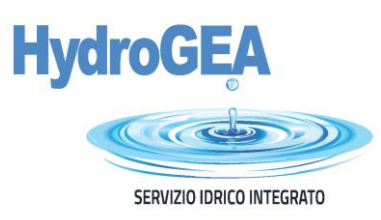

• Carta di credito/debito: (figura 14)

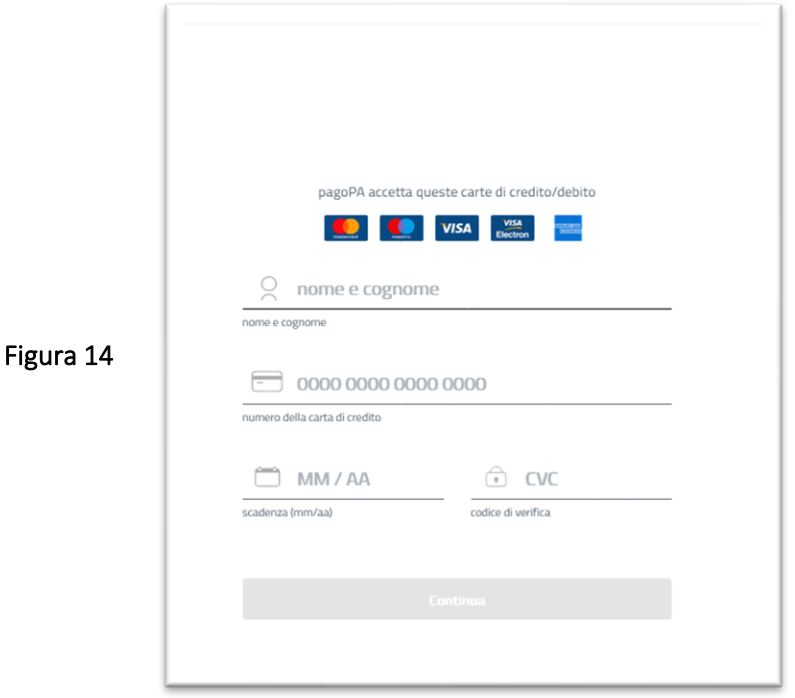

• Conto corrente: Ci si collega al proprio home banking; In questa sezione gli Istituti di pagamento aderenti a PAGO PA mostrano i servizi offerti ai propri clienti. Se non trovi la tua banca, probabilmente, non è aderente a PAGO PA o non ha integrato specifici servizi di pagamento) (figura 15).

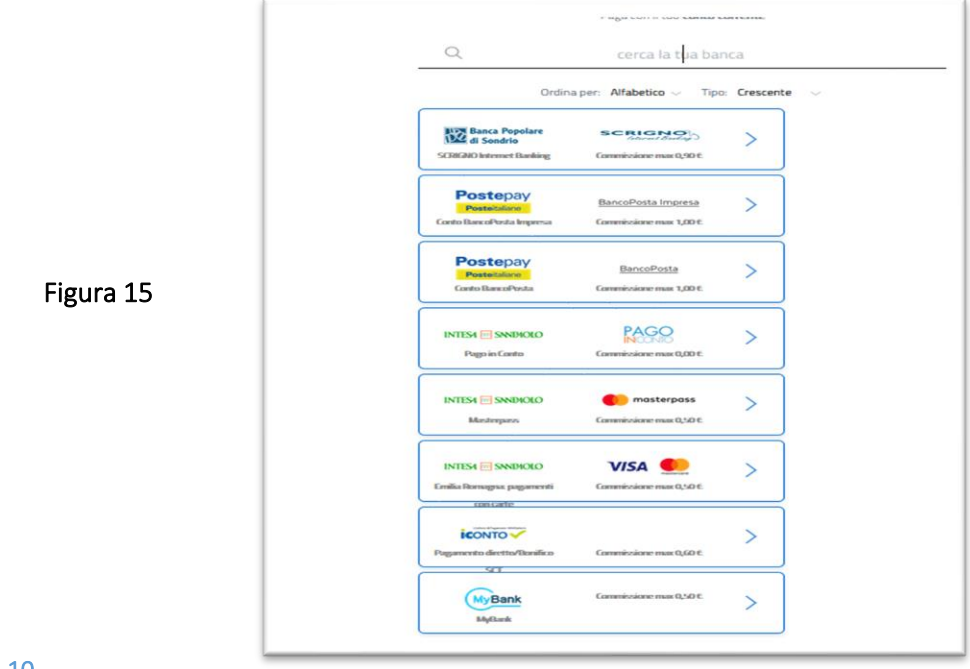

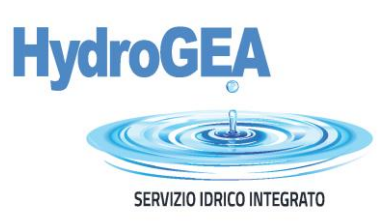

Altri metodi di pagamento: ad es. carte pre-pagate, PayPal etc; in questo caso è possibile scegliere con quale istituto effettuare la transazione (per es. quello con la commissione più bassa). Si può selezionare anche la propria banca, se ha aderito al nodo PAGO PA (figura 16).

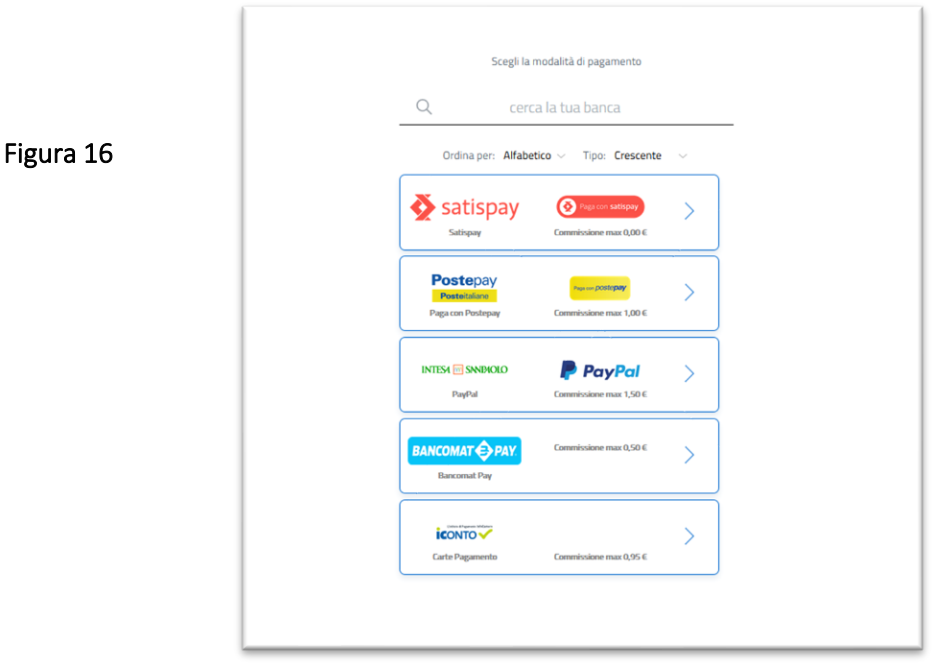

## Cliccare sul metodo prescelto per continuare

Completata l'operazione, il sistema indirizza al Portale Pagamenti PA dove viene mostrato l'esito del pagamento appena eseguito:

# Gentile Sig. *XXXXX*

è stato eseguito con successo il pagamento da te richiesto tramite PAGO PA di euro *XXXXX* effettuato a favore di HydroGEA SpA con causale POSIZIONE NR. *XXXXX* FATTURA NR. *XXXXX* La ricevuta liberatoria è resa disponibile dal beneficiario del pagamento.

Questo indirizzo email è dedicato esclusivamente all'invio della nota sopra riportata. Si prega di non rispondere alla presente comunicazione. Grazie

Per ulteriori informazioni visita la pagina web dell'Agid: http://www.agid.gov.it/agenda-digitale/pubblica-amministrazione/pagamenti-elettronici.